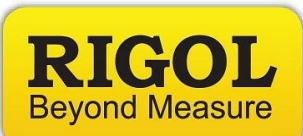

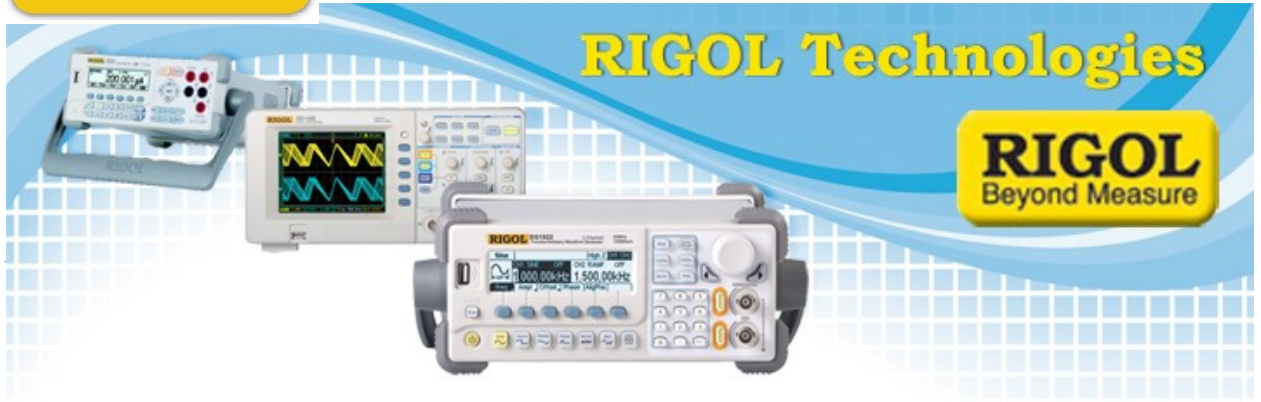

*Date:*08.17.2012

*Solution:* The Rigol DSA-1000 and 800 Series of spectrum analyzers have a very nice Pass/Fail mask feature that can be implemented from the front panel or remotely.

We have put together a small application using an Excel 2010 Macro that eases the process of building and saving masks to the DSA.

*Requirements:*

- PC running Windows and Microsoft Excel version 2010 or later
- National Instruments VISA Runtime Engine [\(www.ni.com](http://www.ni.com/) Search VISA Runtime and pick the appropriate runtime engine for your Operating System)
- A copy of the file 'PFMaskBUilder DSA.xlsm' which can be downloaded from the software tab here:

<http://www.rigolna.com/products/spectrum-analyzers/dsa800/dsa815-tg/>

7401 First Place, Ste. N

Oakwood Village, OH 44146 USA

- A Rigol DSA1000, 1000A, or 800 series spectrum analyzer
- A USB cable to connect the PC with the DSA

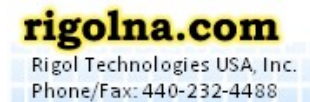

Toll Free: 877-4-RIGOL-1

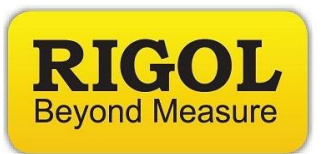

- 1. Connect DSA to power line
- 2. Connect DSA to controlling PC using USB
- 3. Run the program "PFMaskBuilder\_DSA.XLSM"
- 4. If you are connected via USB, press the Find Instruments button and select the correct instrument address from the drop down, as shown below:

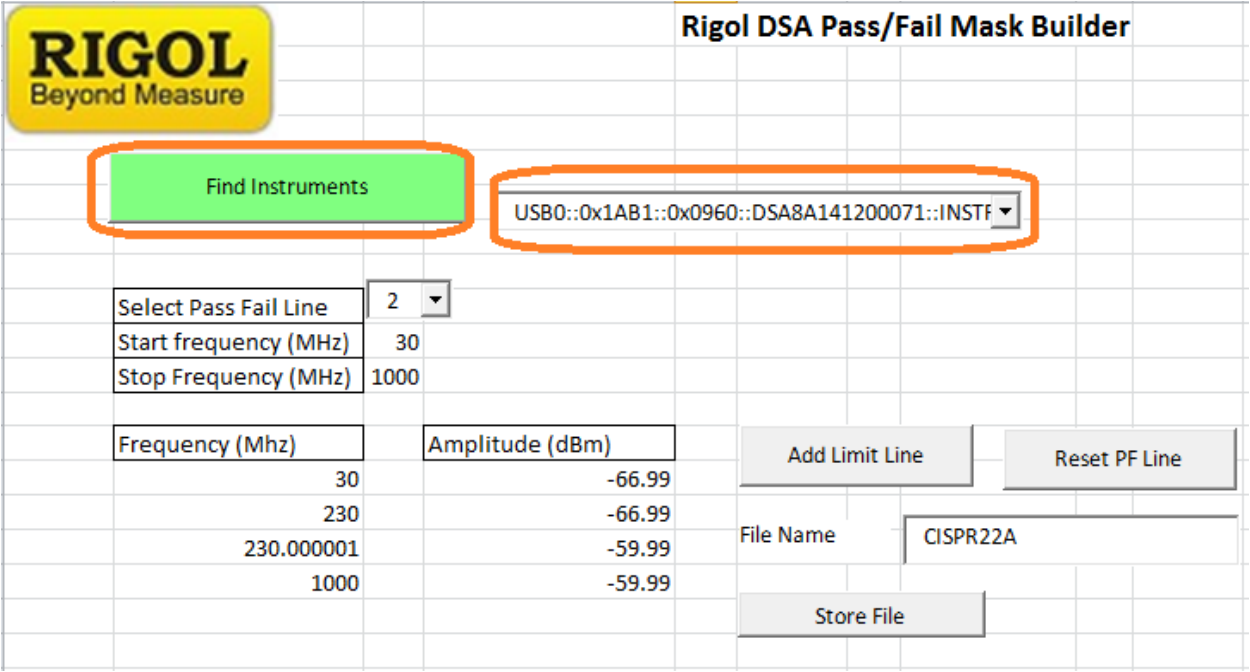

**NOTE:** A Rigol DSA connected over USB will have an address like below:

*"USB0::0x0400::0x09C4::DSA1A124400151::INSTR"*

- 5. Select the Pass/Fail line number. 2 is the Upper Limit and the most commonly used.
- 6. Select a start frequency. This will be the lowest frequency displayed on the DSA

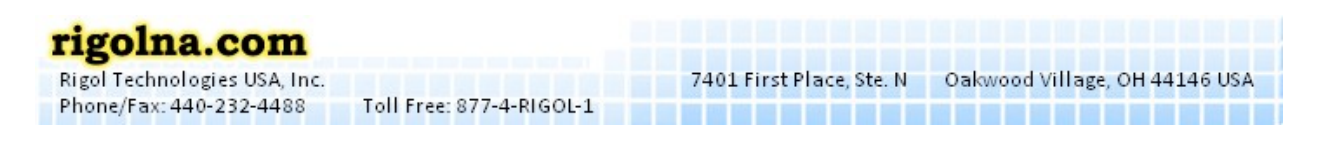

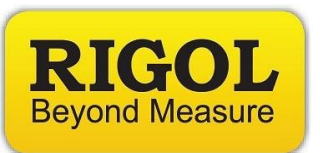

- 7. Selet the stop frequency. This will set the highest frequency displayed on the DSA
- 8. Enter the frequency (MHz) and the Amplitude (dBm) for each point in the limit line profile.
	- **NOTE:** You will need to place a small frequency offset for each continuing point. For example, if you want a line to go from 30 MHz to 300MHz at -10dbm, then from 300MHz to 1GHz at -20dBm, the sheet would look like the following:

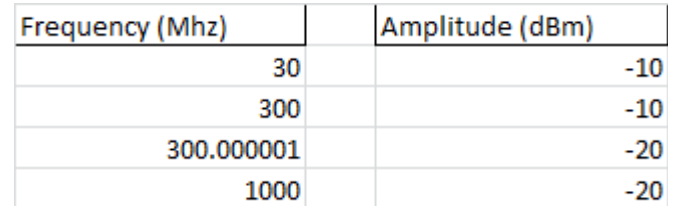

9. Press Add Limit Line button to send the new limit to the instrument

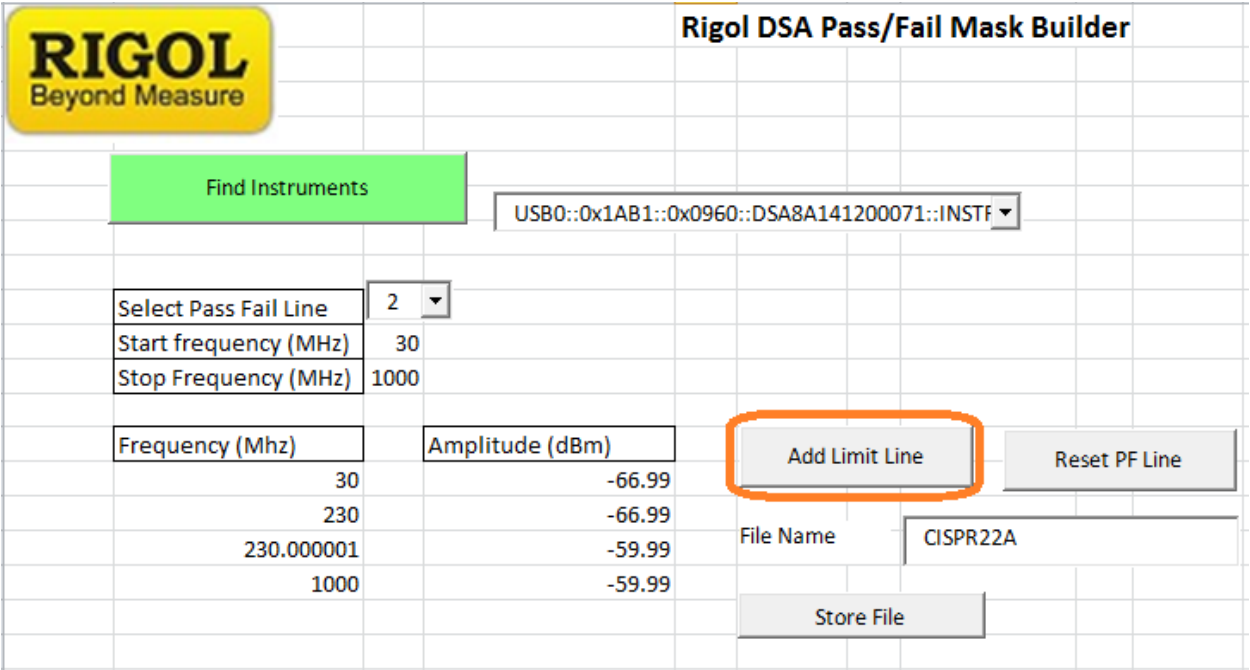

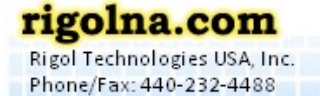

Toll Free: 877-4-RIGOL-1

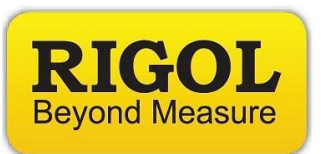

## 10. Press Reset PF Line button to reset limit line to 0dBm

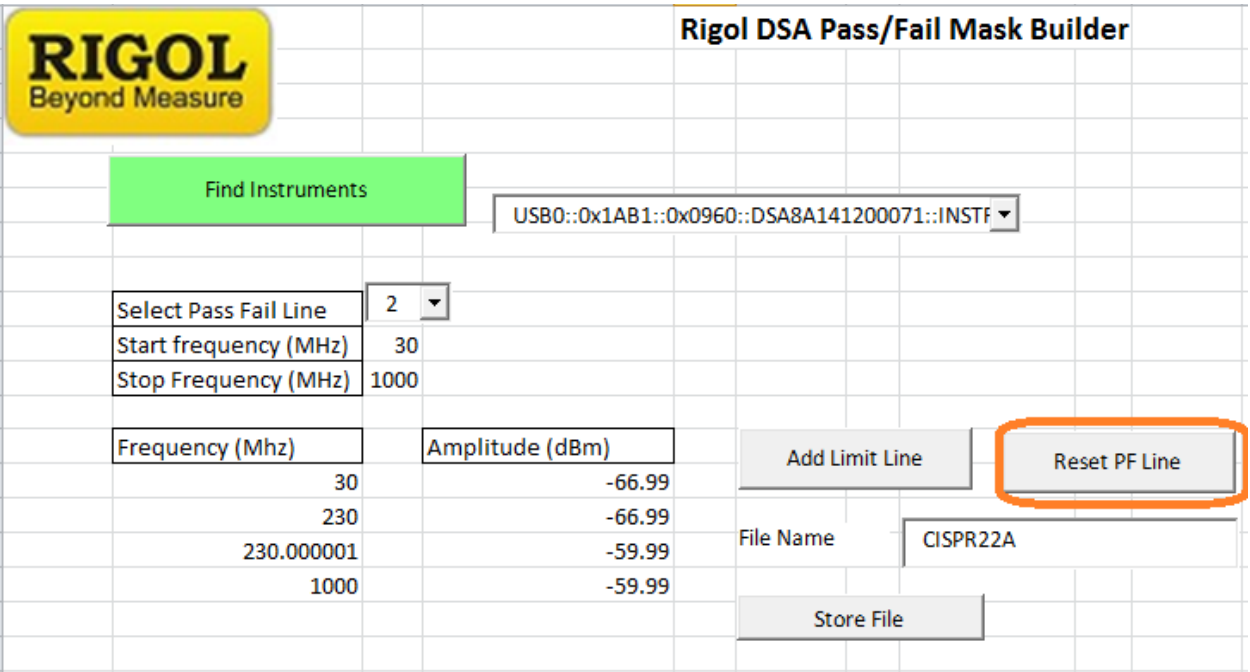

## 11.Enter File Name and Store File Button to save the limit line to the internal storage of the instrument

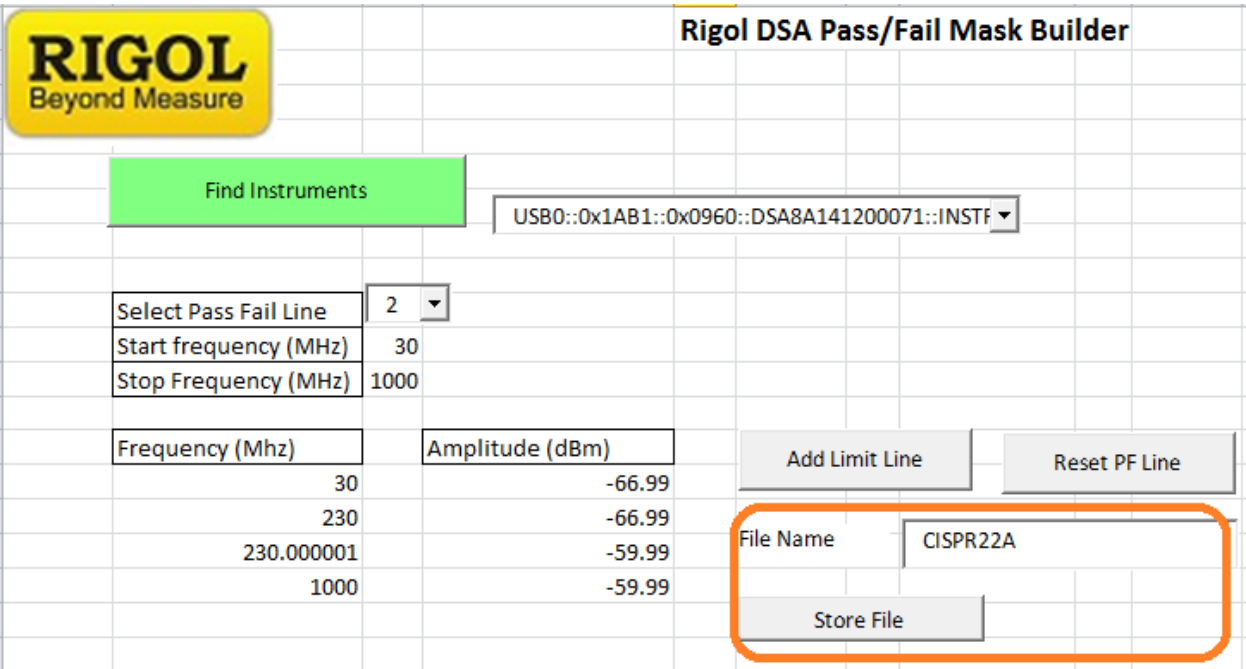

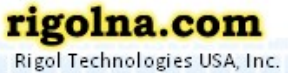

Phone/Fax: 440-232-4488

Toll Free: 877-4-RIGOL-1